# **Configure ASA IPsec VTI Connection to Azure**

#### **Contents**

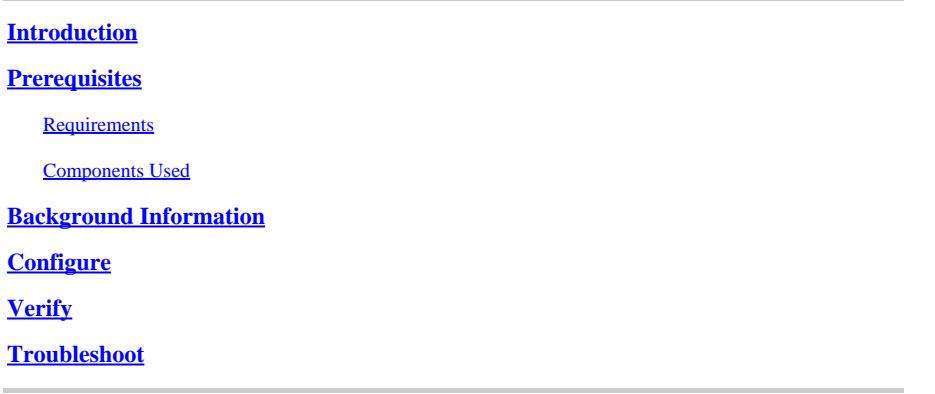

### <span id="page-0-0"></span>**Introduction**

This document describes how to configure an Adaptive Security Appliance (ASA) IPsec Virtual Tunnel Interface (VTI) connection to Azure.

### <span id="page-0-1"></span>**Prerequisites**

#### <span id="page-0-2"></span>**Requirements**

Cisco recommends that you have knowledge of these topics:

- An ASA connected directly to the Internet with a public static IPv4 address that runs ASA 9.8.1 or later.
- An Azure account

#### <span id="page-0-3"></span>**Components Used**

This document is not restricted to specific software and hardware versions.

The information in this document was created from the devices in a specific lab environment. All of the devices used in this document started with a cleared (default) configuration. If your network is live, ensure that you understand the potential impact of any command.

### <span id="page-0-4"></span>**Background Information**

In ASA 9.8.1, the IPsec VTI feature was extended to utilize IKEv2, however, it is still limited to sVTI IPv4 over IPv4. This configuration guide was produced with the use of the ASA CLI interface and the Azure Portal. The configuration of the Azure portal can also be performed by PowerShell or API. For more information about the Azure configuration methods, refer to the Azure documentation.

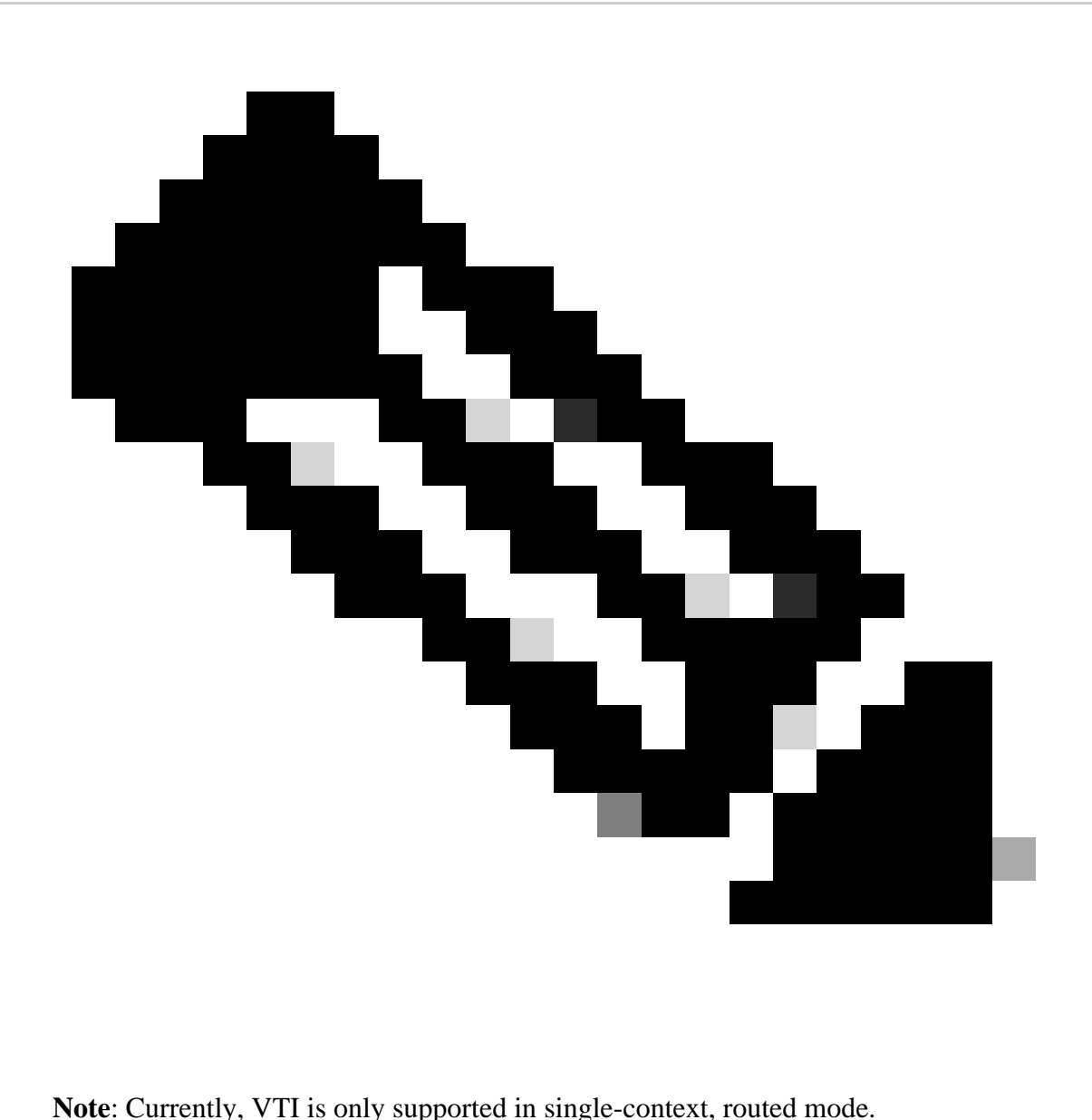

### <span id="page-1-0"></span>**Configure**

This guide assumes that the Azure cloud has not been configured. Some of these steps can be skipped if the resources are already established.

Step 1. Configure a network within Azure.

This is the network address space that lives in the Azure Cloud. This address space must be large enough in order to accommodate sub-networks within them as shown in the image.

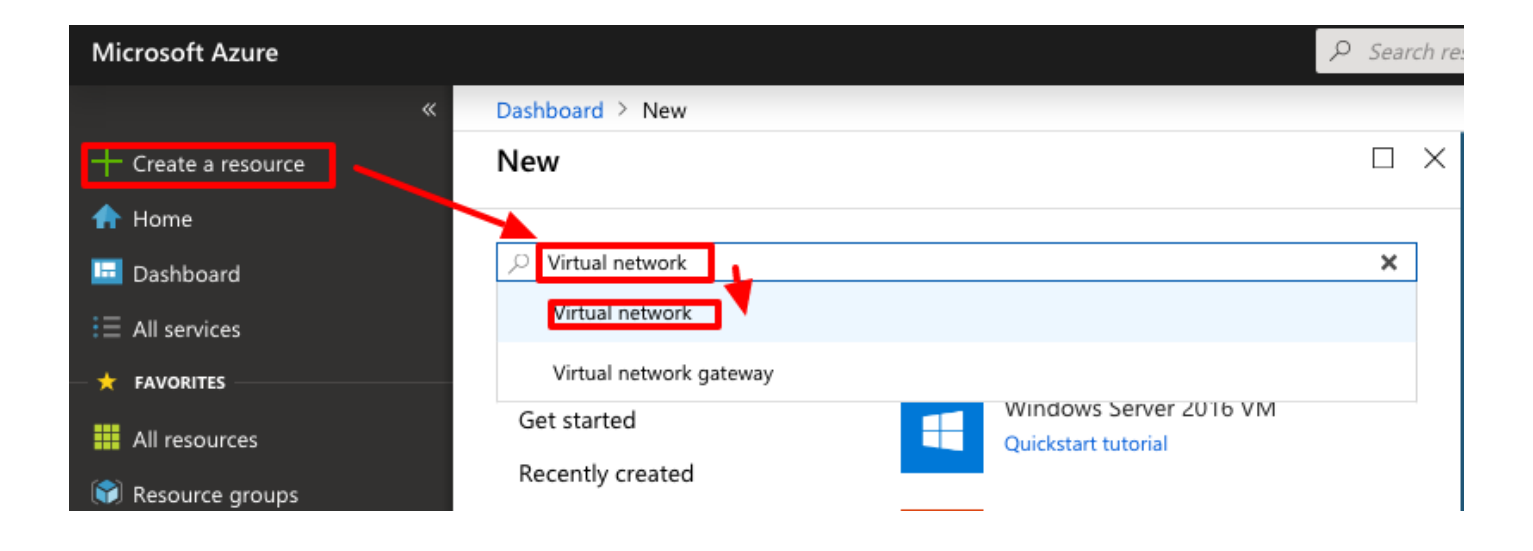

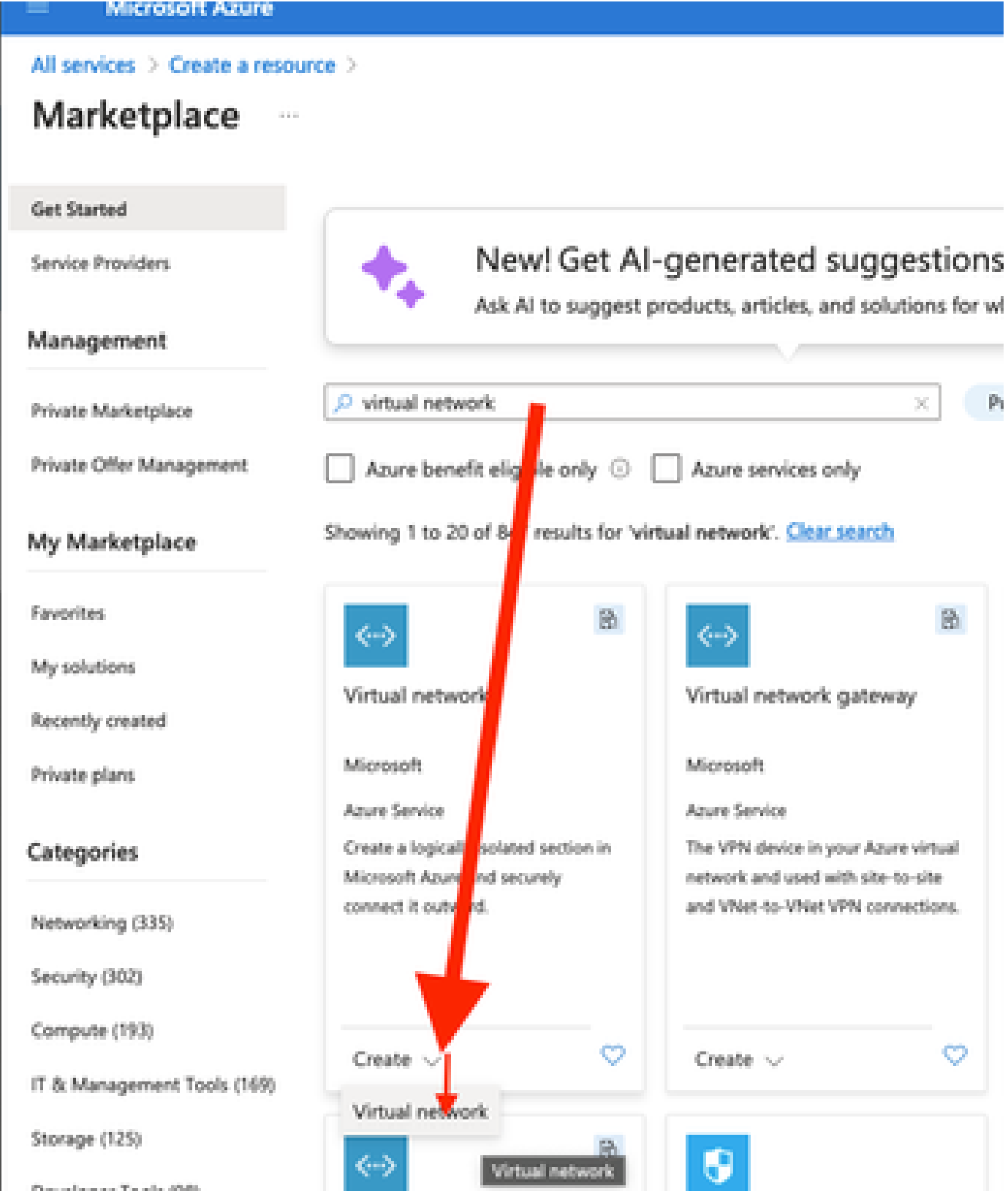

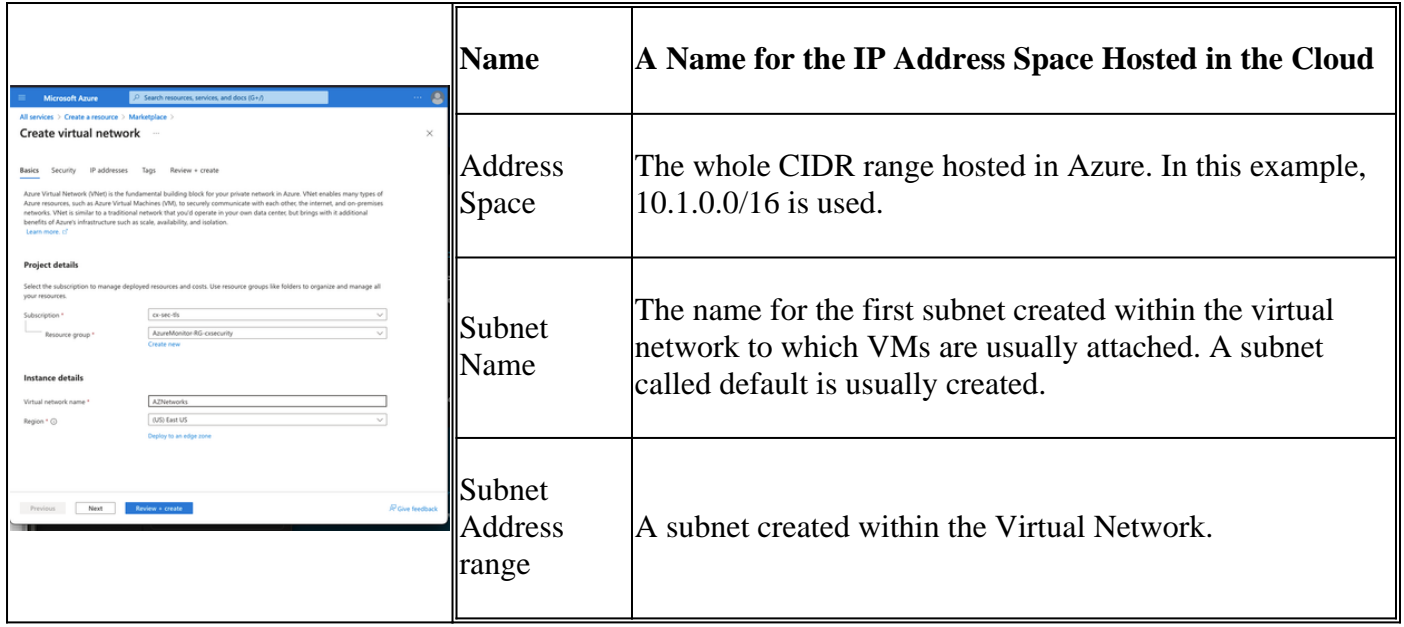

Step 2. Modify the Virtual Network in order to create a Gateway Subnet.

Navigate to the **Virtual network** and add a gateway subnet. In this example, 10.1.1.0/24 is used.

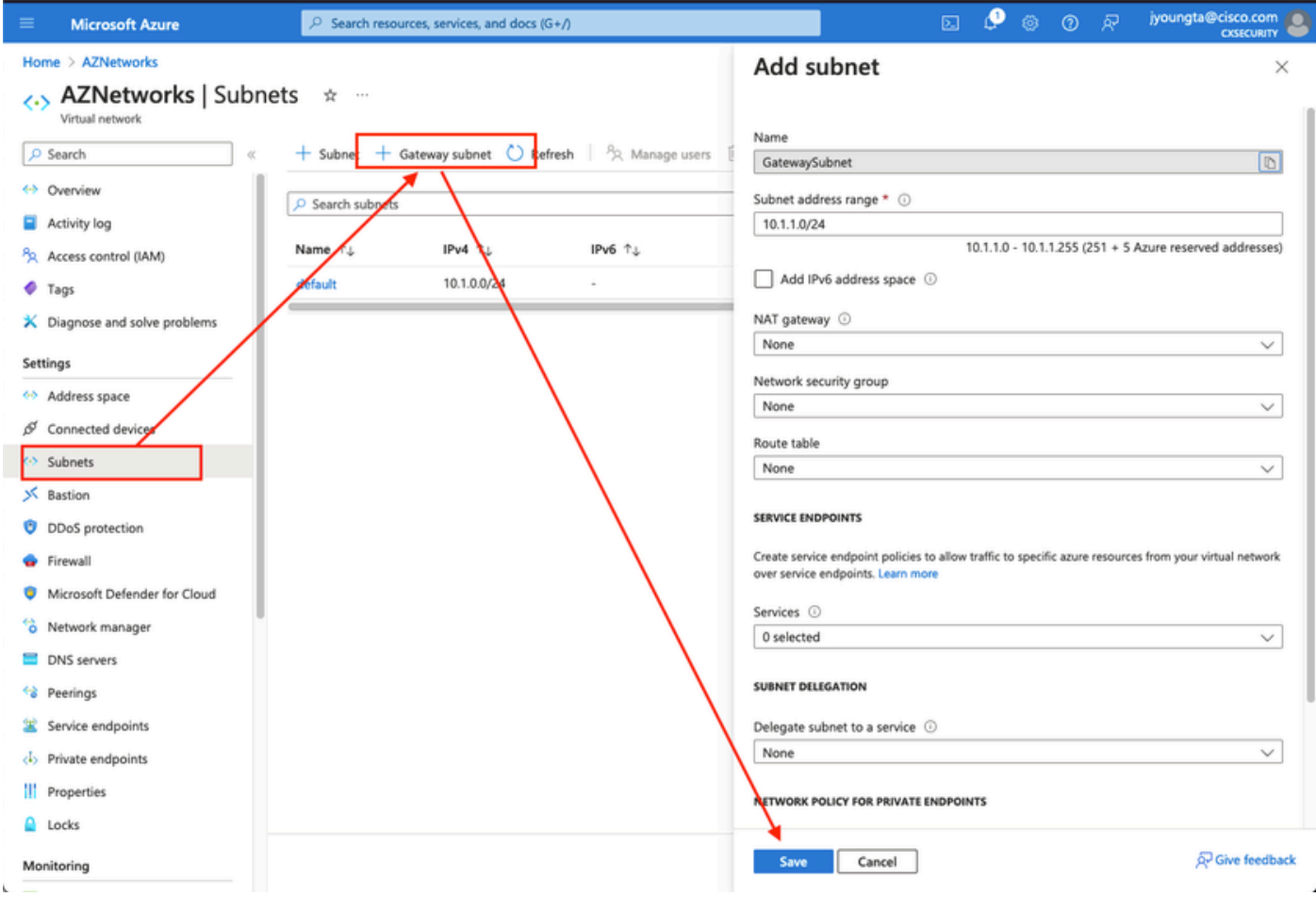

Step 3. Create a Virtual Network Gateway.

This is the VPN endpoint that is hosted in the cloud. This is the device that the ASA builds the IPsec tunnel with. This step also creates a public IP which is assigned to the Virtual network gateway. This step can take 15 - 20 minutes to complete.

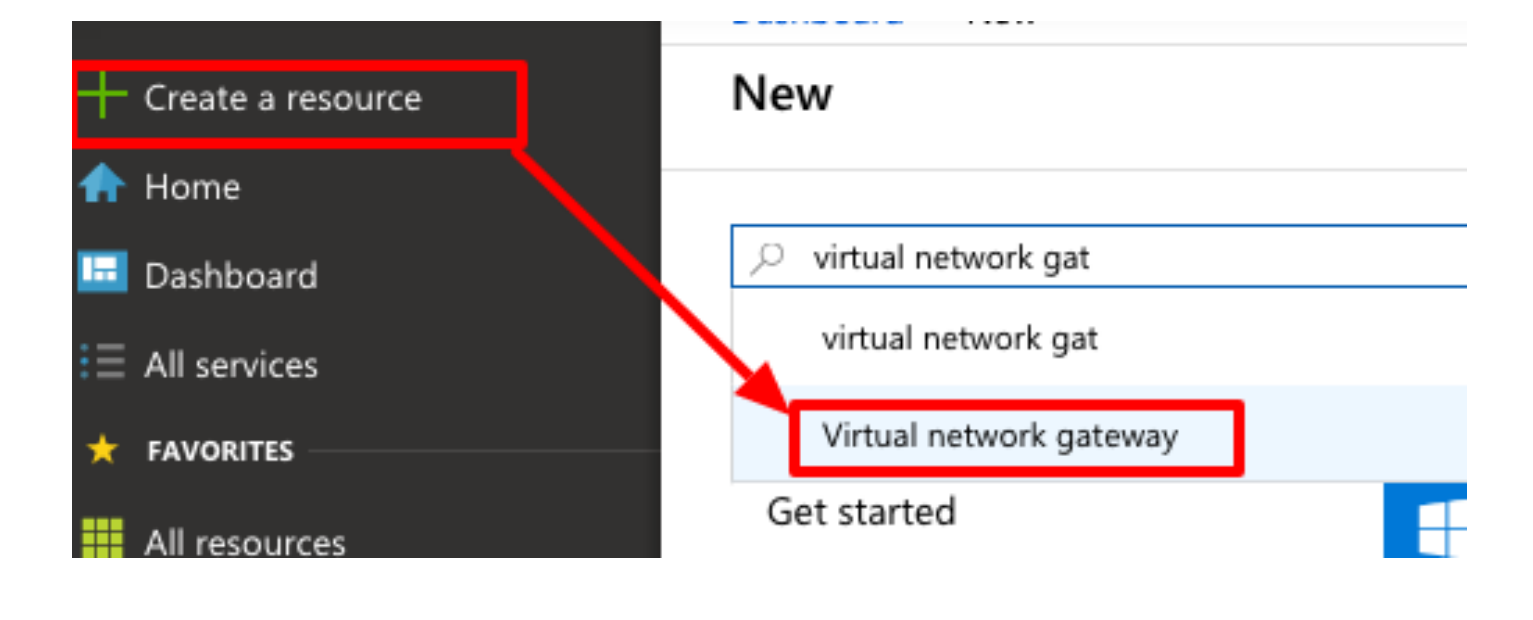

#### Home  $\geq$

## Marketplace

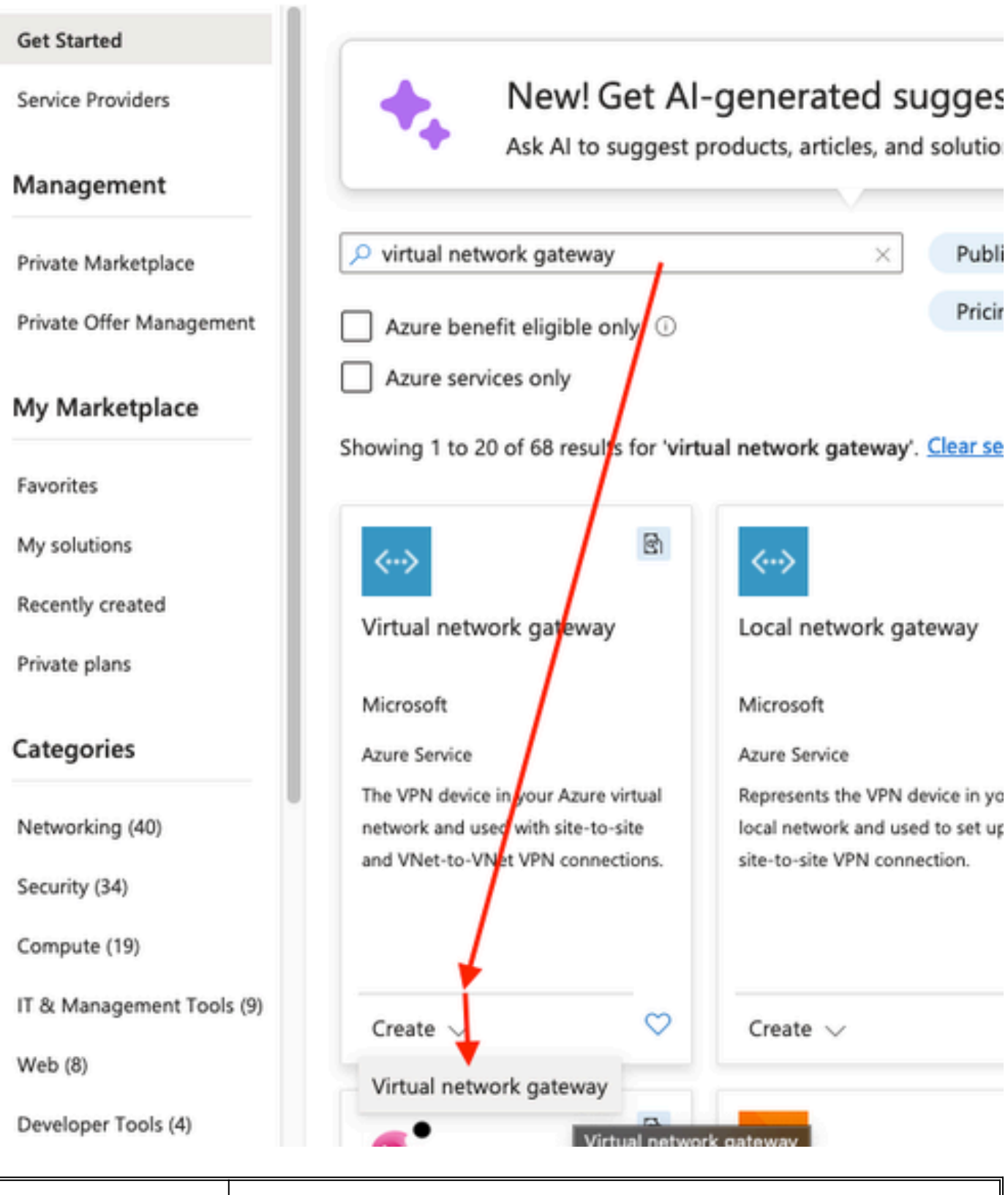

**Name Name for the Virtual Network Gateway**

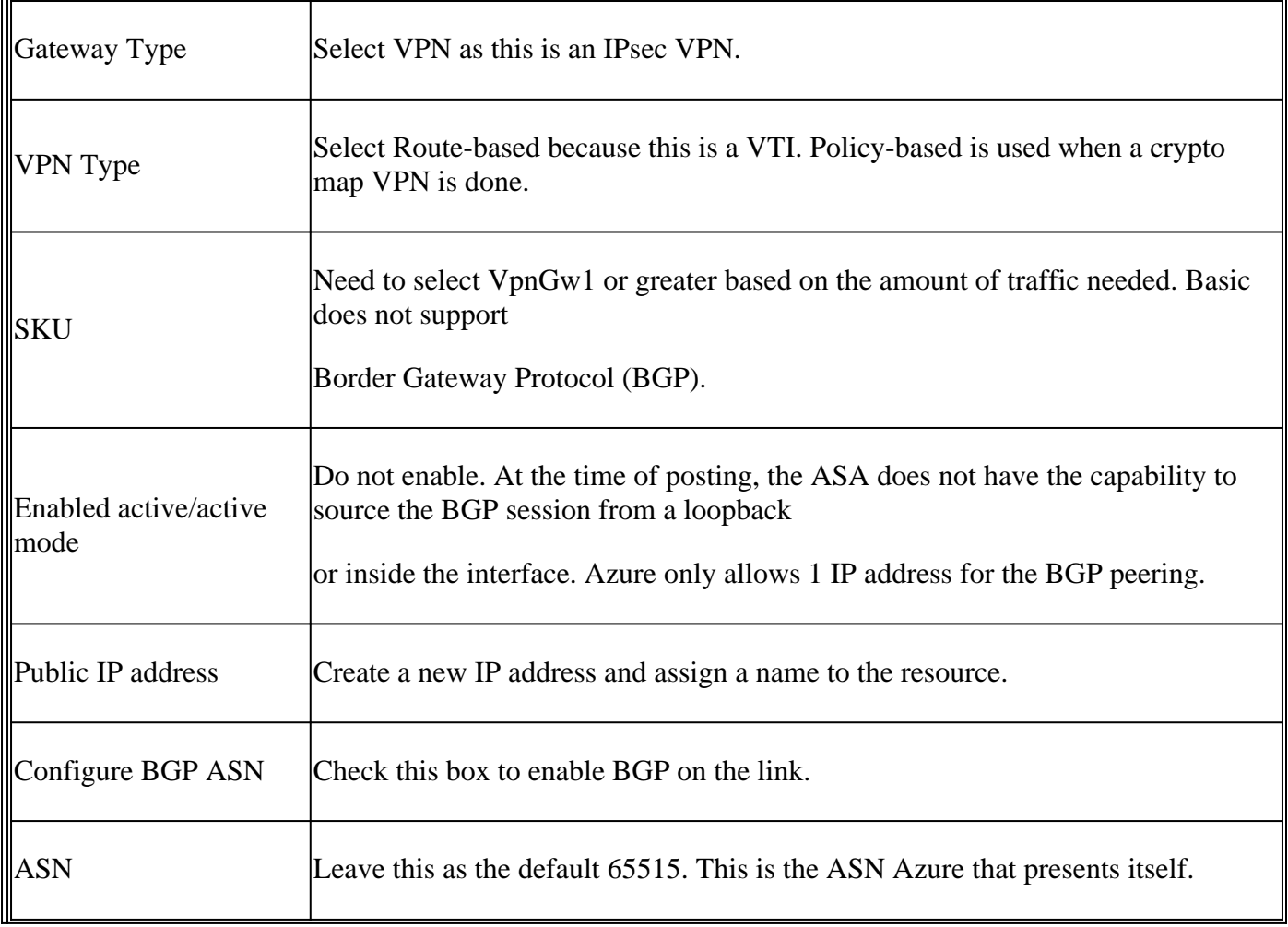

Step 4. Create a Local Network Gateway.

A Local network gateway is the resource that represents the ASA.

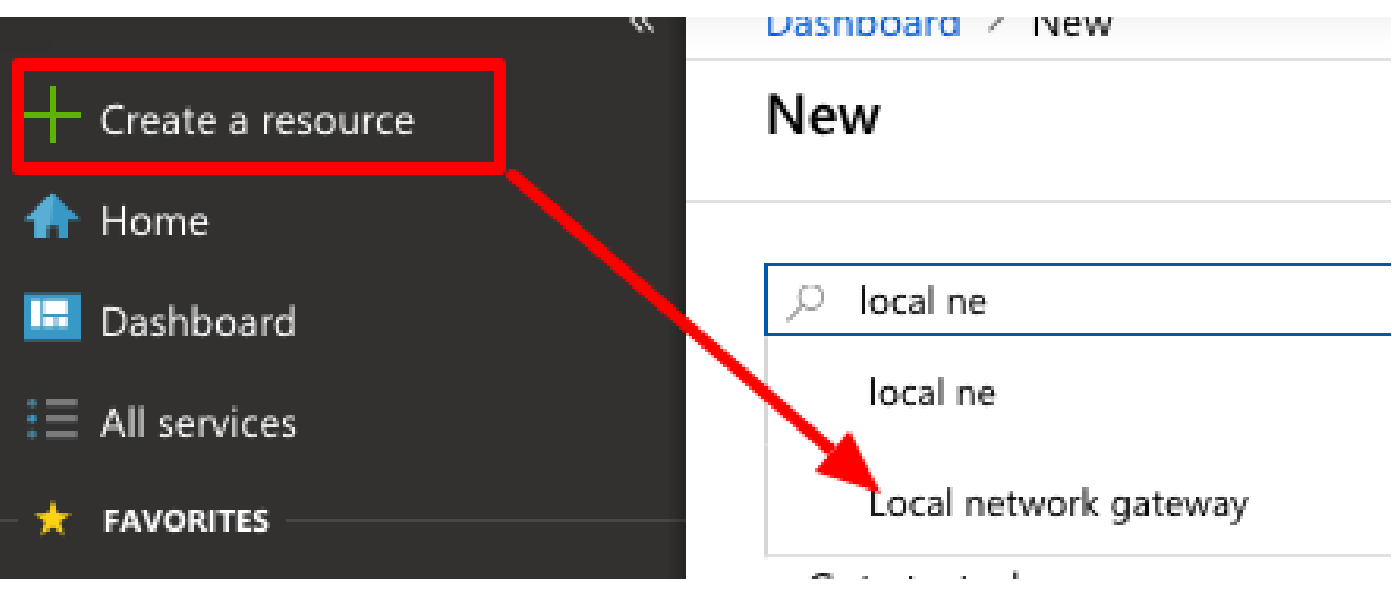

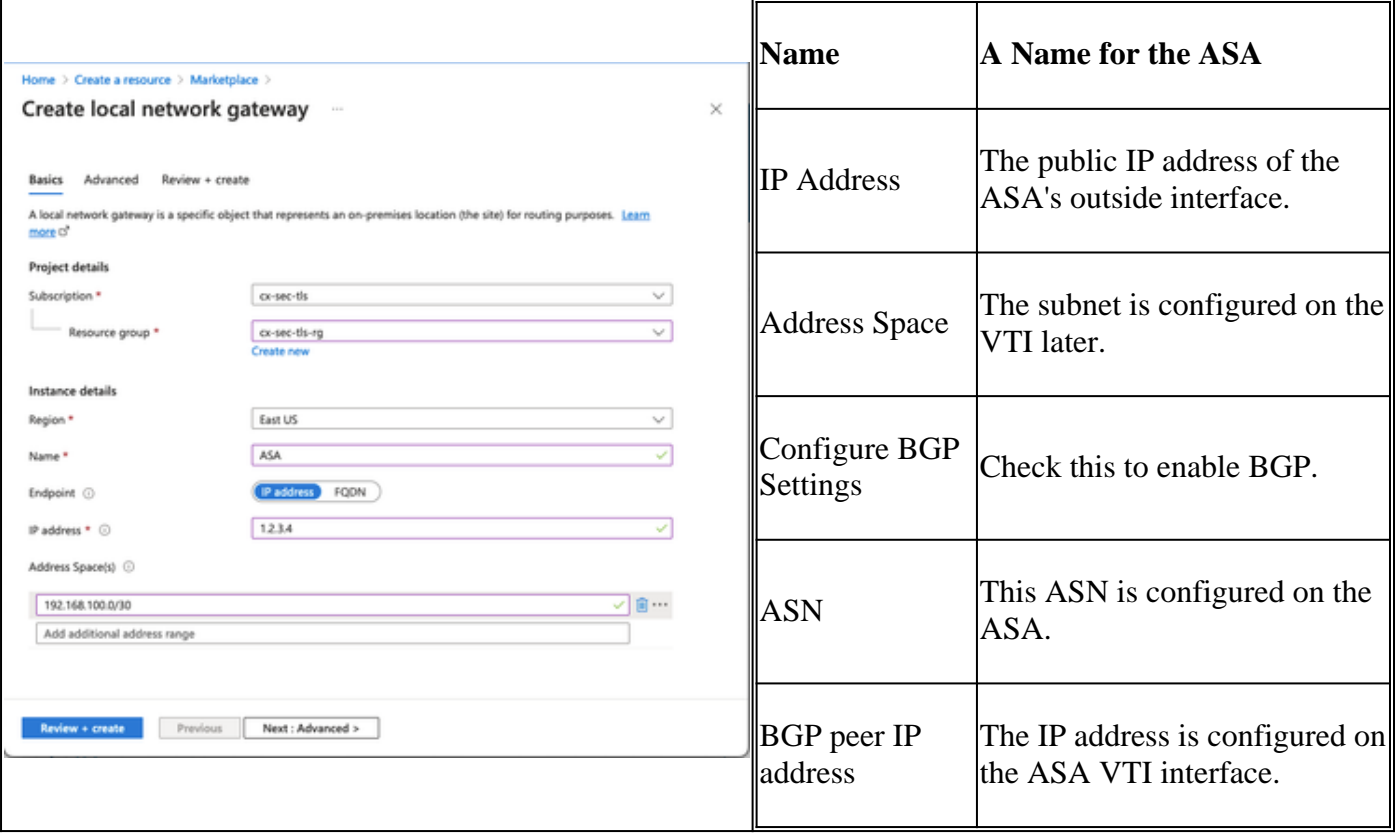

Step 5. Create a new connection between the Virtual network gateway and the Local network gateway as shown in the image.

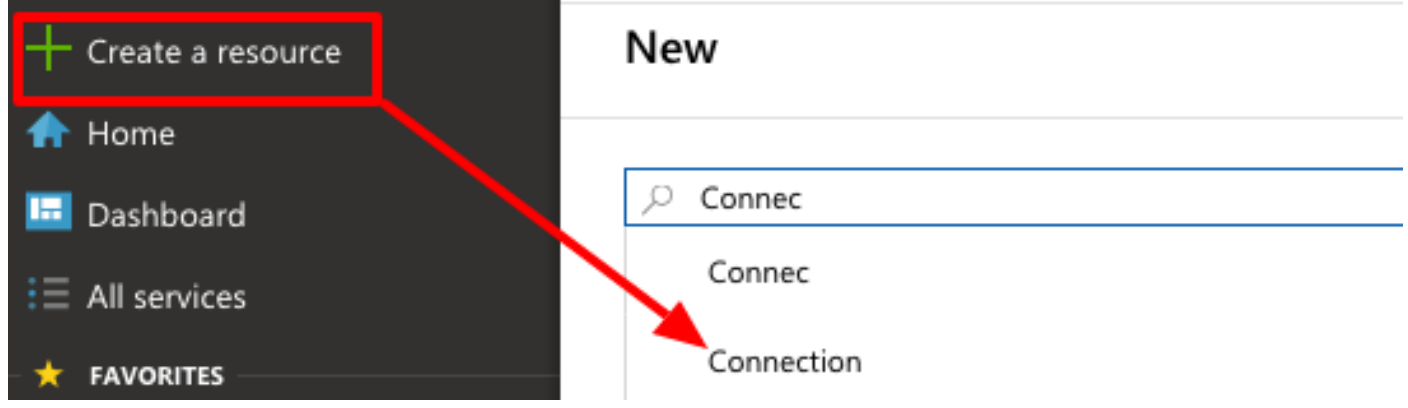

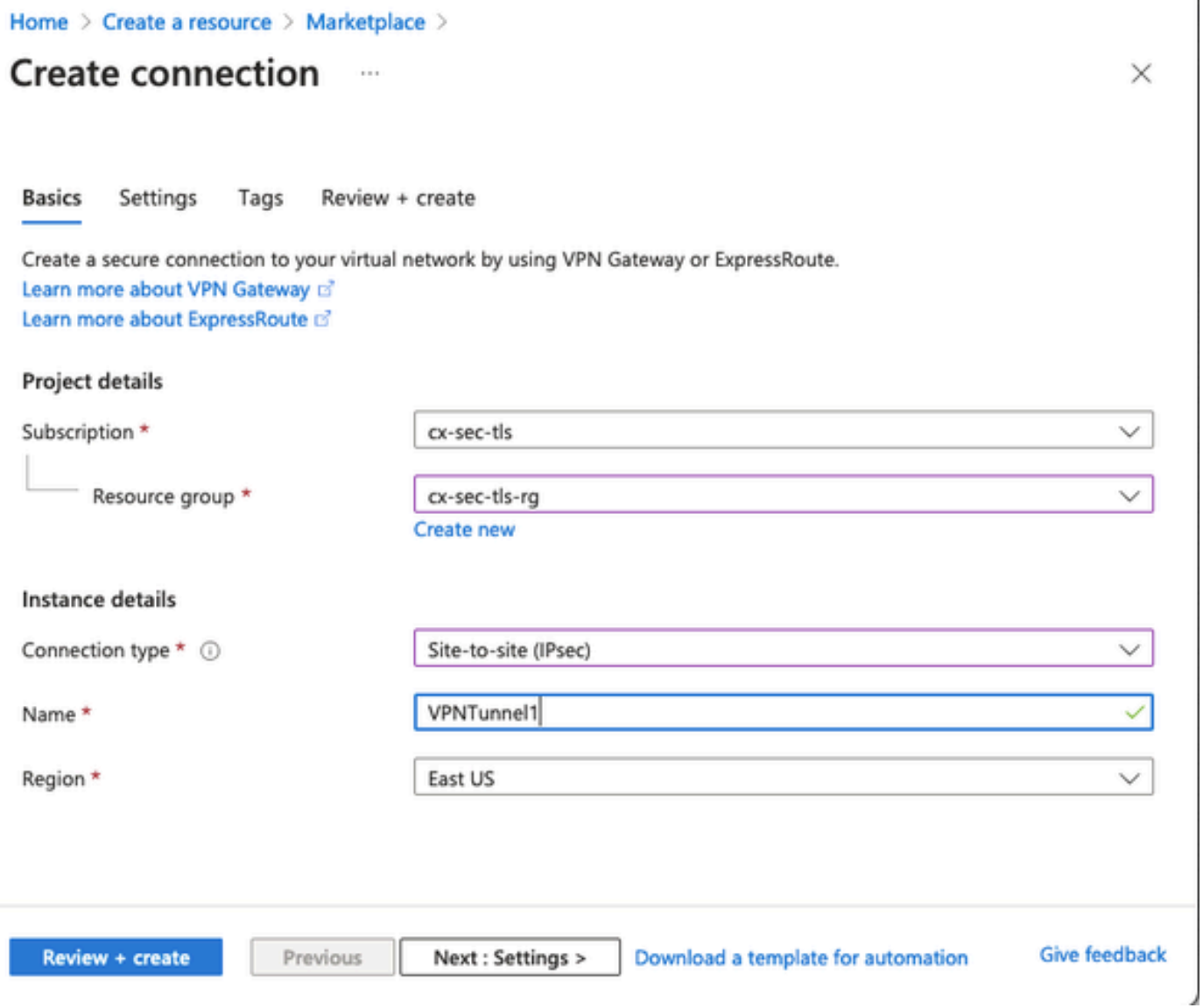

Ù.

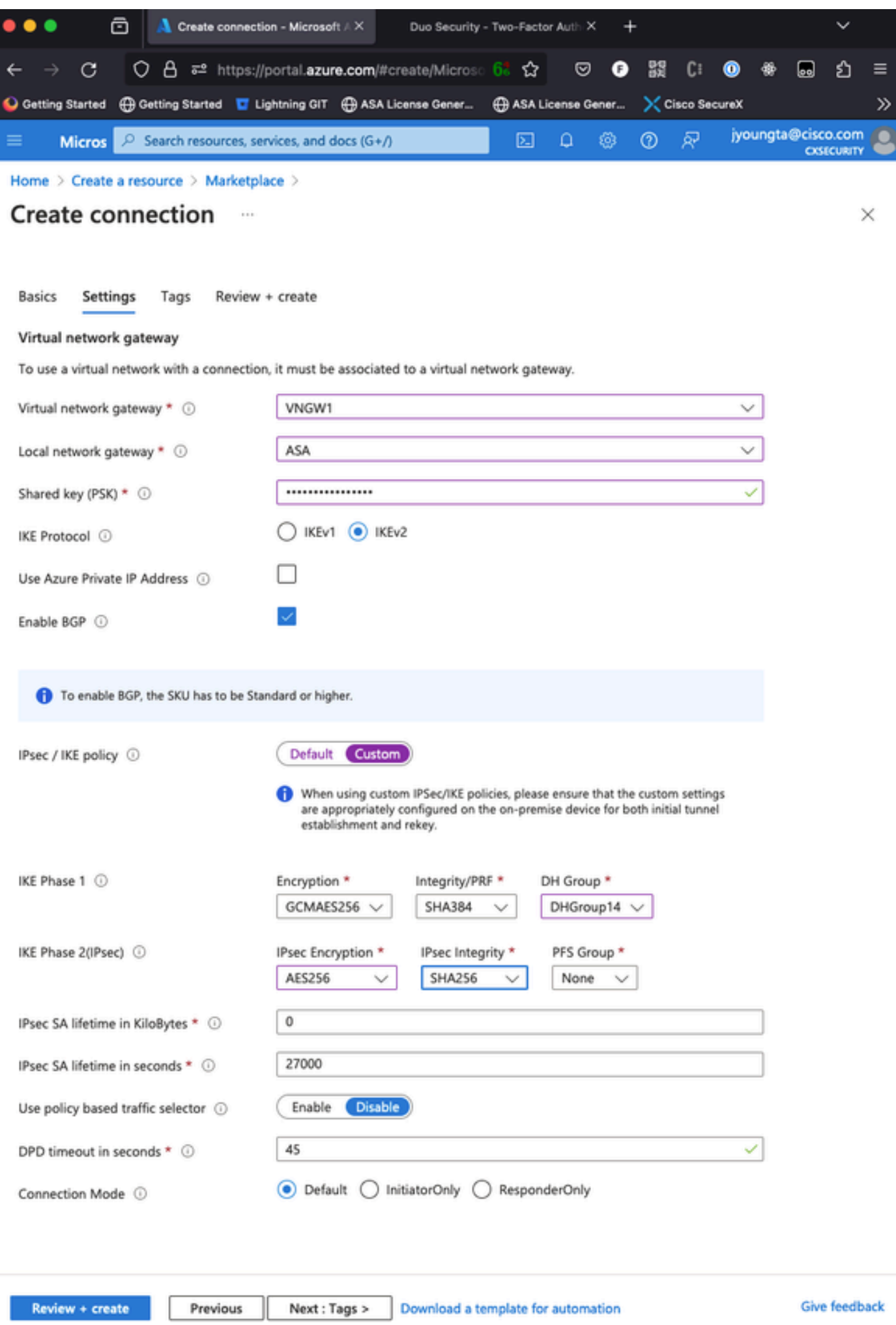

<span id="page-10-0"></span>Step 6. Configure the ASA.

 in order to validate layer 3 routing and layer 4 connectivity for BGP or the endpoint resources if you use static routing.

<#root> ciscoasa# **ping 10.1.2.254** Type escape sequence to abort. Sending 5, 100-byte ICMP Echos to 10.1.2.254, timeout is 2 seconds: **!!!!!** Success rate is 100 percent (5/5), round-trip  $min/avg/max = 40/42/50$  ms ciscoasa# **ping tcp 10.1.2.254 179** Type escape sequence to abort. No source specified. Pinging from identity interface. Sending 5 TCP SYN requests to 10.1.2.254 port 179 from 192.168.100.1, timeout is 2 seconds: **!!!!!** Success rate is 100 percent  $(5/5)$ , round-trip min/avg/max =  $41/42/42$  ms ciscoasa#

Step 4. When you use BGP, verify BGP connectivity routes received and advertised to Azure and the routing table of the ASA.

<#root>

ciscoasa#

**show bgp summary**

BGP router identifier 192.168.100.1, local AS number 65000 BGP table version is 6, main routing table version 6 4 network entries using 800 bytes of memory 5 path entries using 400 bytes of memory 2/2 BGP path/bestpath attribute entries using 416 bytes of memory 1 BGP AS-PATH entries using 24 bytes of memory 0 BGP route-map cache entries using 0 bytes of memory 0 BGP filter-list cache entries using 0 bytes of memory BGP using 1640 total bytes of memory BGP activity 14/10 prefixes, 17/12 paths, scan interval 60 secs Neighbor V AS MsgRcvd MsgSent TblVer InQ OutQ Up/Down State/PfxRcd 10.1.2.254 4 65515 73 60 6 0 0

**01:02:26 3**

ciscoasa#

**show bgp neighbors 10.1.2.254 routes**

BGP table version is 6, local router ID is 192.168.100.1 Status codes: s suppressed, d damped, h history, \* valid, > best, i - internal, r RIB-failure, S Stale, m multipath Origin codes: i - IGP, e - EGP, ? - incomplete Network Next Hop Metric LocPrf Weight Path **\*> 10.1.0.0/16 10.1.2.254 0 65515 i <<< This is the virtual network defined in Azure** \* 192.168.100.0/30 10.1.2.254 0 65515 i r> 192.168.100.1/32 10.1.2.254 0 65515 i Total number of prefixes 3 ciscoasa# **show bgp neighbors 10.1.2.254 advertised-routes** BGP table version is 6, local router ID is 192.168.100.1 Status codes: s suppressed, d damped, h history, \* valid, > best, i - internal, r RIB-failure, S Stale, m multipath Origin codes: i - IGP, e - EGP, ? - incomplete Network Mext Hop Metric LocPrf Weight Path \*> 192.168.2.0 0.0.0.0 0 32768 i <<< These are the routes being advert **\*> 192.168.100.0/30 0.0.0.0 0 32768 i <<<** Total number of prefixes 2 ciscoasa# ciscoasa# **show route** Codes: L - local, C - connected, S - static, R - RIP, M - mobile, B - BGP D - EIGRP, EX - EIGRP external, O - OSPF, IA - OSPF inter area N1 - OSPF NSSA external type 1, N2 - OSPF NSSA external type 2 E1 - OSPF external type 1, E2 - OSPF external type 2, V - VPN i - IS-IS, su - IS-IS summary, L1 - IS-IS level-1, L2 - IS-IS level-2 ia - IS-IS inter area, \* - candidate default, U - per-user static route o - ODR, P - periodic downloaded static route, + - replicated route Gateway of last resort is 10.1.251.33 to network 0.0.0.0 S\* 0.0.0.0 0.0.0.0 [1/0] via B.B.B.C, outside **B 10.1.0.0 255.255.0.0 [20/0] via 10.1.1.254, 01:03:33** S 10.1.2.254 255.255.255.255 [1/0] via 192.168.100.2, AZURE C B.B.B.A 255.255.255.224 is directly connected, outside L B.B.B.B 255.255.255.255 is directly connected, outside

C 192.168.2.0 255.255.255.0 is directly connected, inside

L 192.168.2.2 255.255.255.255 is directly connected, inside

C 192.168.100.0 255.255.255.252 is directly connected, AZURE

L 192.168.100.1 255.255.255.255 is directly connected, AZURE

Step 5. Ping a device over the tunnel. In this example, it is an Ubuntu VM that runs in Azure.

```
<#root>
ciscoasa# p
ing 10.1.0.4
Type escape sequence to abort.
Sending 5, 100-byte ICMP Echos to 10.1.0.4, timeout is 2 seconds:
!!!!!
Success rate is 100 percent (5/5), round-trip min/avg/max = 40/42/50 ms
```
View the effective routes on the remote VM now. They must show the routes the ASA advertised to the cloud as shown in the image.

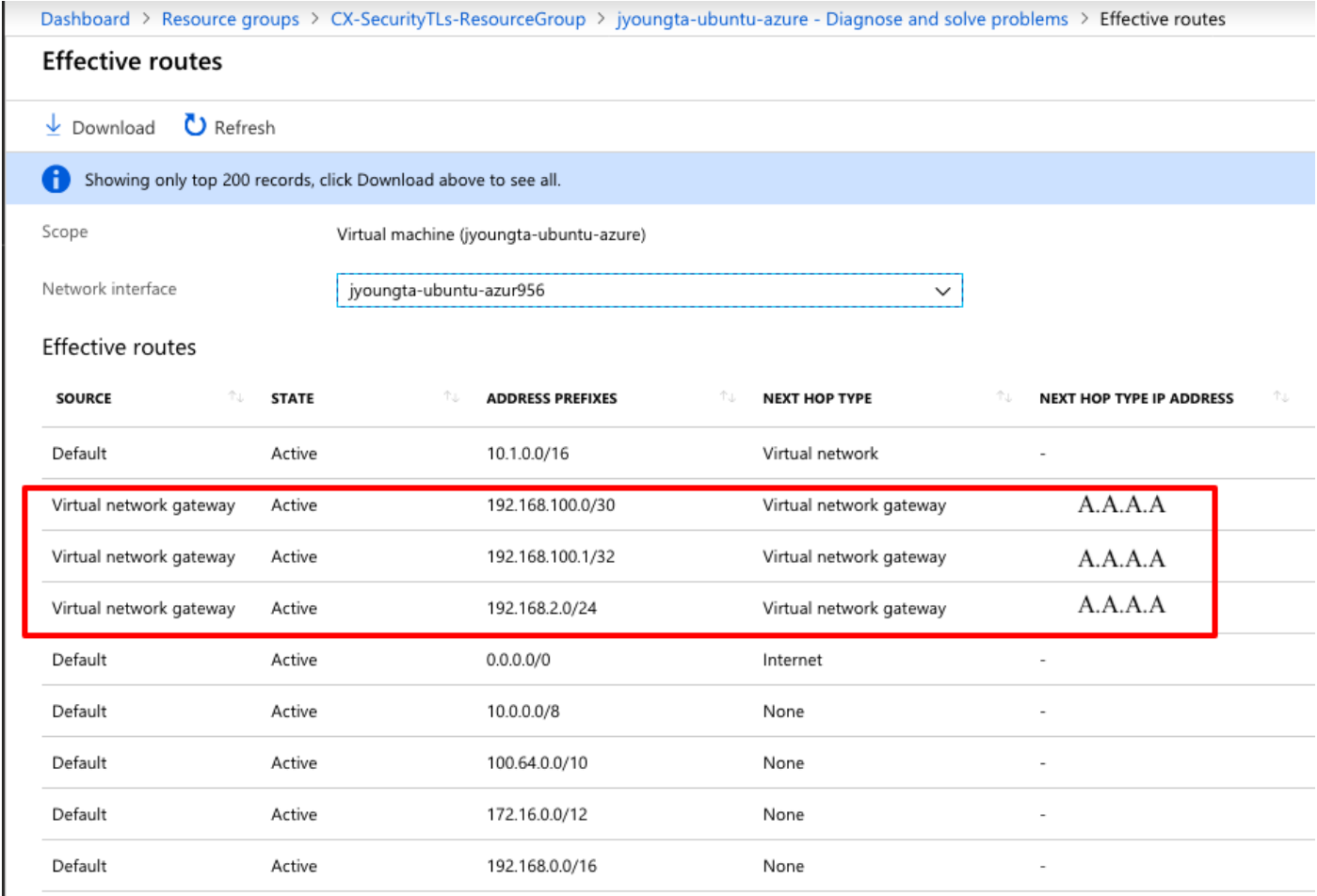

#### <span id="page-13-0"></span>**Troubleshoot**

There is currently no specific information available to troubleshoot this configuration.